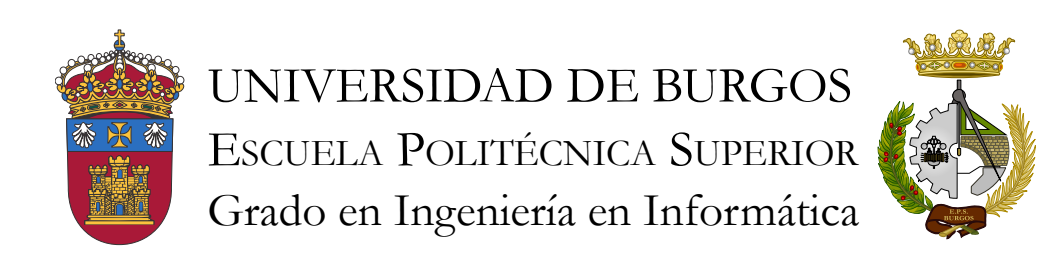

TFG del Grado en Ingeniería Informática

Sistema de reconocimiento automático en arqueobotánica Documentación Técnica

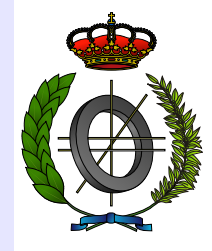

Presentado por Jaime Sagüillo Revilla en Universidad de Burgos — 9 de mayo de 2017 Tutor: Álvar Arnaiz González, José Francisco Díez Pastor y Virginia Ahedo García

# Índice general

<span id="page-1-0"></span>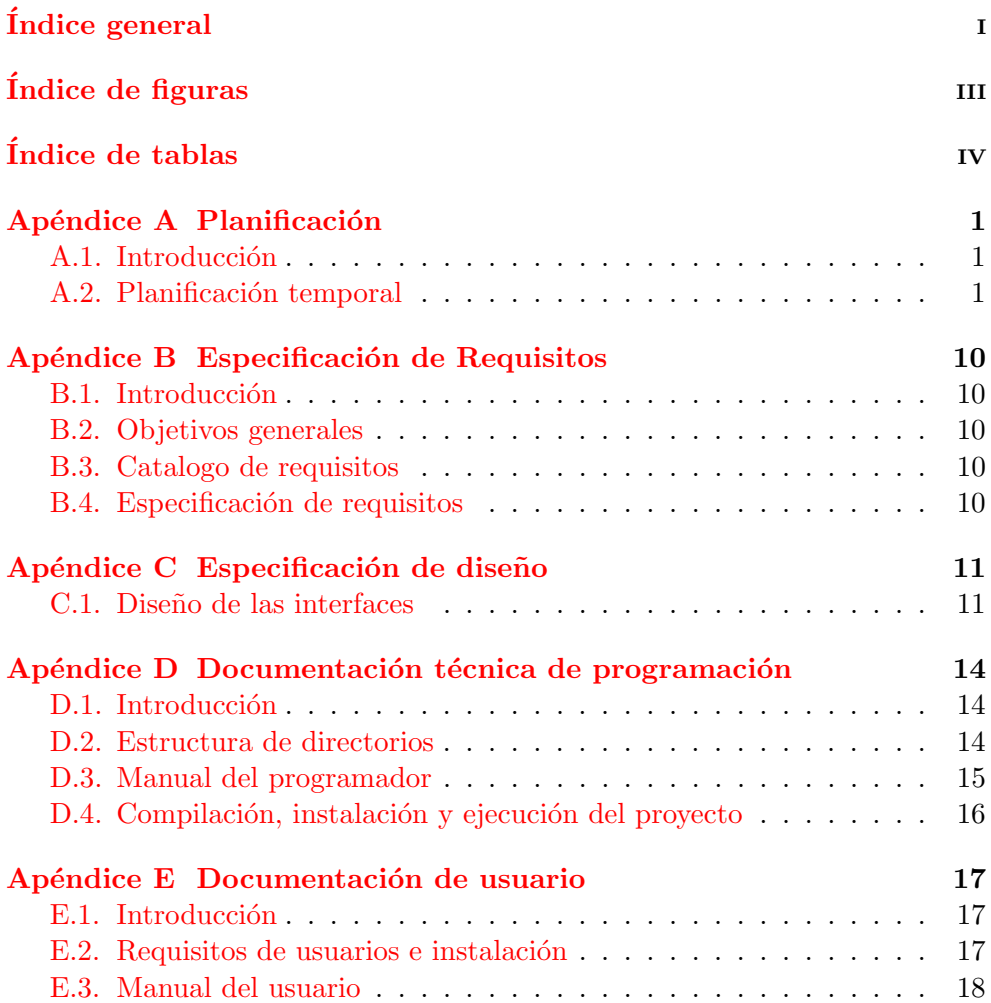

 $\it \hbox{\it \bf (INDICE}$   $\it \hbox{\it \bf GENERAL}$ 

# Bibliografía 25

# Índice de figuras

<span id="page-3-0"></span>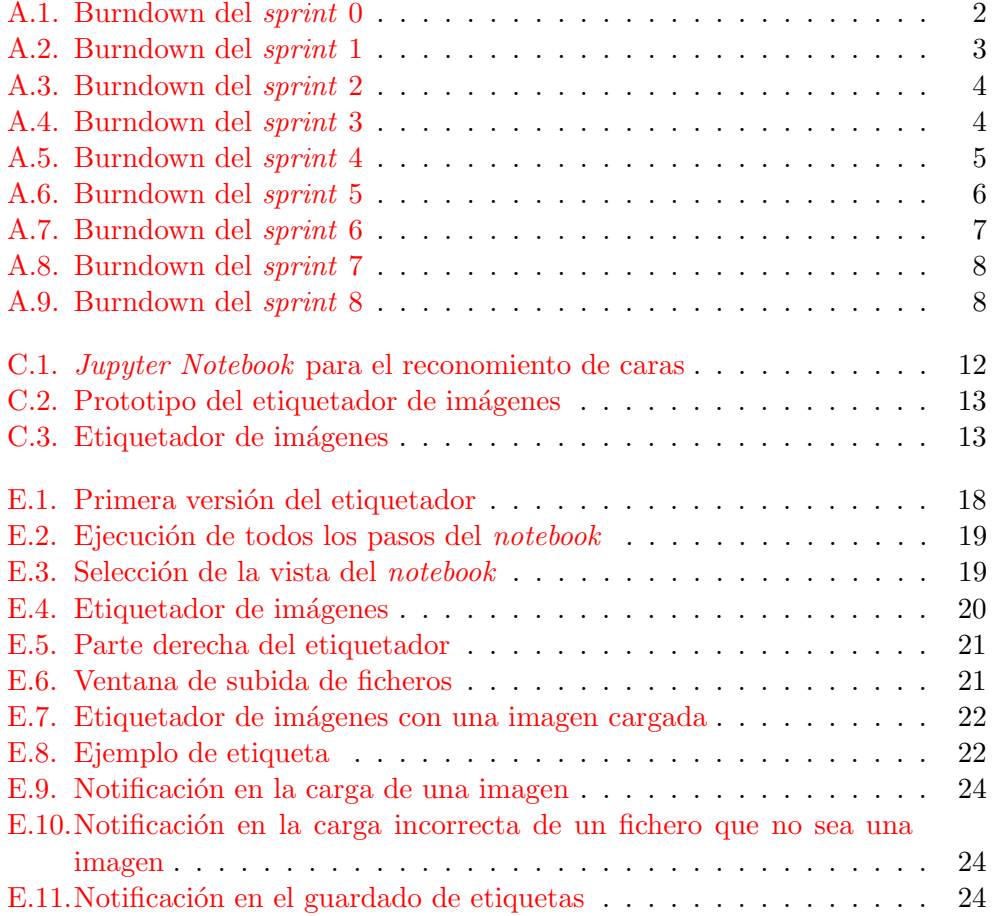

# <span id="page-4-0"></span>Índice de tablas

<span id="page-5-0"></span>Apéndice  $A$ 

# Planificación

### <span id="page-5-1"></span>A.1. Introducción

Para llevar a cabo este proyecto vamos a aplicar una metodología llamada Scrum. Scrum es una metodología de desarrollo software ágil, es decir, durante cada sprint<sup>[1](#page-5-3)</sup>, generalmente cada semana, se asignarán unas determinadas tareas a cumplimentar, con un producto como consecuencia de estas tareas. Al final de cada *sprint* se realizará una reunión junto a los tutores para validar los avances realizados y determinar las tareas a realizar durante el siguiente sprint.

### <span id="page-5-2"></span>A.2. Planificación temporal

En esta sección podremos ver la planificación del proyecto subdividida en sprints, como previamente comentaba. En cada uno de los sprints se detalla las tareas a realizar, algunos detalles descriptivos y un gráfico burndown.

#### Sprint 0

Estas son las tareas a realizar durante este sprint 0:

- Probar L<sup>AT</sup>FX.
- Gestor de tareas/versiones: Github y Zenhub.
- $\blacksquare$  Instalar Anaconda y Jupyter.
- $\blacksquare$  Leer los artículos propuestos por los tutores.
- $\blacksquare$  Comenzar a probar algunos algoritmos de binarización.

<span id="page-5-3"></span> $\frac{1}{2}$ Sprint: es el período en el cual se lleva a cabo el trabajo en sí.[\[2\]](#page-29-1)

### ${\bf AP}\acute{E} {\bf N} {\bf D} {\bf I} {\bf C} {\bf E} \hspace{0.1cm} {\bf A.} \hspace{0.1cm} {\bf PLANIFICACI} \acute{\bf O} {\bf N} \hspace{1.5cm} {\bf 2}$

Como se puede ver las tareas a realizar son básicas, puesto que es el sprint  $0$  y es un *sprint* de mera adaptación al entorno de trabajo. La única tarea que supone un esfuerzo de comprensión mayor es la lectura de los artículos propuestos sobre trabajos relacionados o con una problem´atica similar a la nuestra. A continuación, en la figura  $A.1$ , se muestra el diagrama burndown de este sprint.

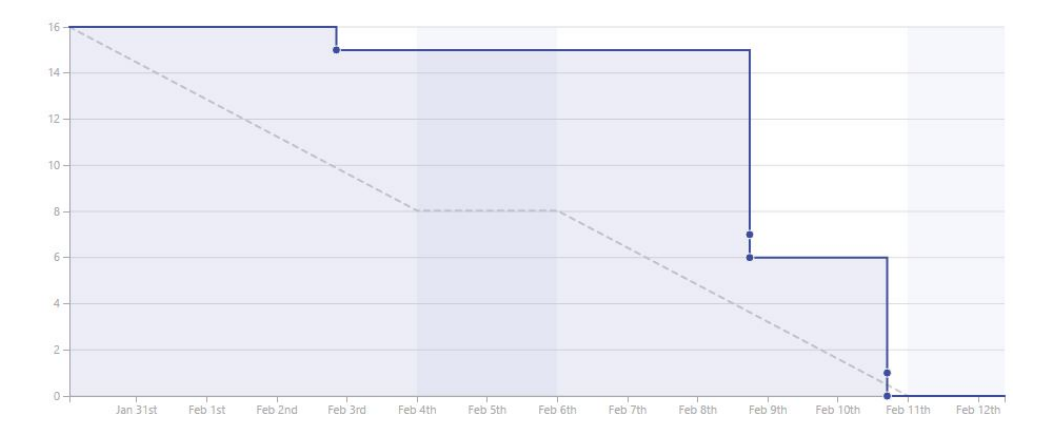

<span id="page-6-0"></span>Figura A.1: Burndown del sprint 0

#### Sprint 1

Estas son las tareas a realizar durante esta sprint 1:

- Documentar lo realizado durante el sprint 0.
- Documentar lo que se irá realizando durante este sprint 1.
- Continuar probando con algoritmos de procesamiento de imágenes.
- Probar una aproximación con clasificadores al problema.

Puesto que en el *sprint* anterior no se documentó lo realizado, durante este se pretende documentar todo lo realizado durante el sprint anterior y este. Además de continuar probando con algoritmos de procesamiento de imágenes y comenzar a probar con la aproximación al problema mediante clasificadores.

En este *sprint* me vi desbordado de trabajo debido a la subestimación del esfuerzo a empeñar en las distintas tareas. No siendo capaz de comenzar a probar una aproximación con clasificadores. Por ello la tarea «Probar una aproximación con clasificadores al problema» se vio movida al siguiente sprint.

A continuación, en la figura  $A.2$ , se muestra el diagrama burndown de este sprint. El cual tiene dicho aspecto debido a que muchas de las tareas se

trabajaron de manera paralela, no siendo acabadas hasta el final del sprint. Y, además, algunas de las tareas no fueron cerradas cuando se debió, aspecto que se corregirá en los siguientes sprints.

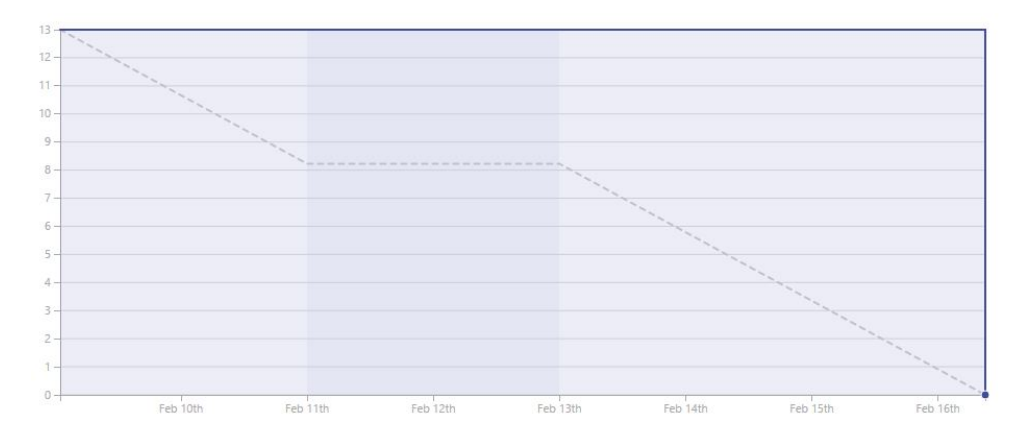

<span id="page-7-0"></span>Figura A.2: Burndown del sprint 1

#### Sprint 2

Estas son las tareas a realizar durante este sprint 2:

- Probar una aproximación con clasificadores al problema.
- Aplicación del método "Non maximum suppression" sobre el clasificado.

Puesto que la aproximación mediante reconocimiento de imágenes no reflejaba unos resultados muy positivos, durante la reunión mantenida con los tutores se decidió el uso de una técnica distinta. Nos referimos a la utilización de un clasificador, junto a un descriptor visual.

Debido a que todavía no se poseían suficientes imágenes para el estudio del problema mediante esta técnica, lo que se decidió es aplicarla sobre otro problema de características similares, como es el reconocimiento de caras en imágenes. Con unos resultados bastante positivos debido a distintos razonamientos explicados en la Memoria, sección de Aspectos relevantes del proyecto.

A continuación, en la figura  $A.3$ , se muestra el diagrama burndown de este sprint.

#### Sprint 3

Estas son las tareas a realizar durante este sprint 3:

Reorganizar los Jupyter Notebooks.

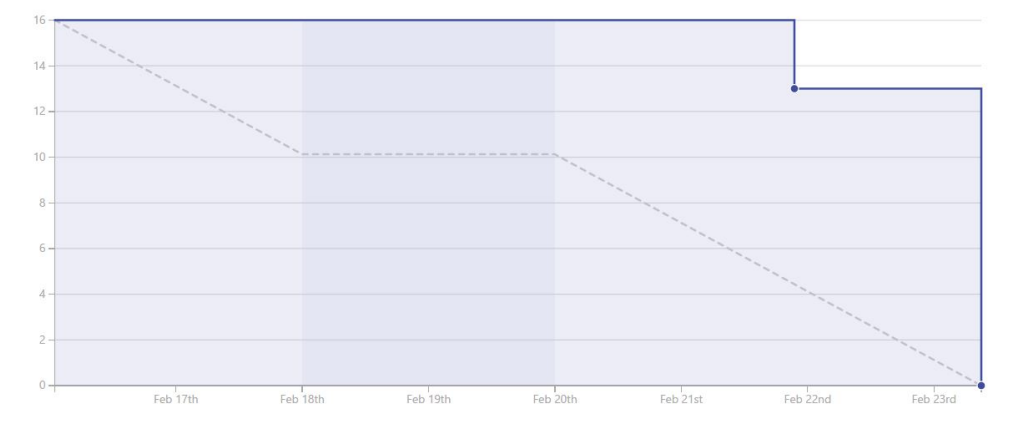

<span id="page-8-0"></span>Figura A.3: Burndown del sprint 2

- $\blacksquare$  Probar distintos clasificadores y métricas.
- Enviar fotos rotadas al clasificador.

Durante este sprint, primero, se reorganizo la estructura del proyecto. Aportando mucho más orden y claridad a nuestro proyecto. Después, se introdujeron múltiples clasificadores y métricas, los cuales introduciré en mayor medida en la memoria, como Random Forest o Gradient tree boosting. Por último, se enviaron im´agenes rotadas al clasificador, con el fin de poder analizar una posible problemática.

A continuación, en la figura  $A.4$ , se muestra el diagrama burndown de este sprint.

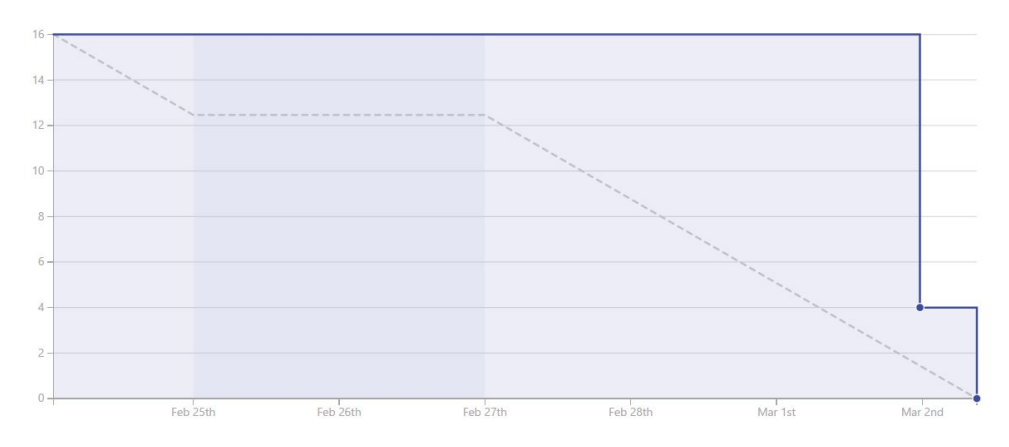

<span id="page-8-1"></span>Figura A.4: Burndown del sprint 3

#### Sprint 4

Estas son las tareas a realizar durante este sprint 4:

- $\blacksquare$ Implementación de *Data Augmentation* en nuestro conjunto de entrenamiento.
- Implementación de controles de usuario.

Durante este *sprint* se aplicó en nuestro conjunto de entrenamiento la técnica Data augmentation. Esta técnica nos permitió aumentar el tamaño de nuestro conjunto de entrenamiento enormemente.

Además, se realizó un *notebook*<sup>[2](#page-9-1)</sup>, con controles de usuario, los cuales nos permiten escoger entre clasificadores, im´agenes y probabilidades. Permitiendo la continua interacción entre el usuario y la clasificación de una imagen, sin la necesidad de modificar el código por parte del usuario del notebook para cambiar entre las distintas opciones.

A continuación, en la figura  $A.5$ , se muestra el diagrama burndown de este sprint.

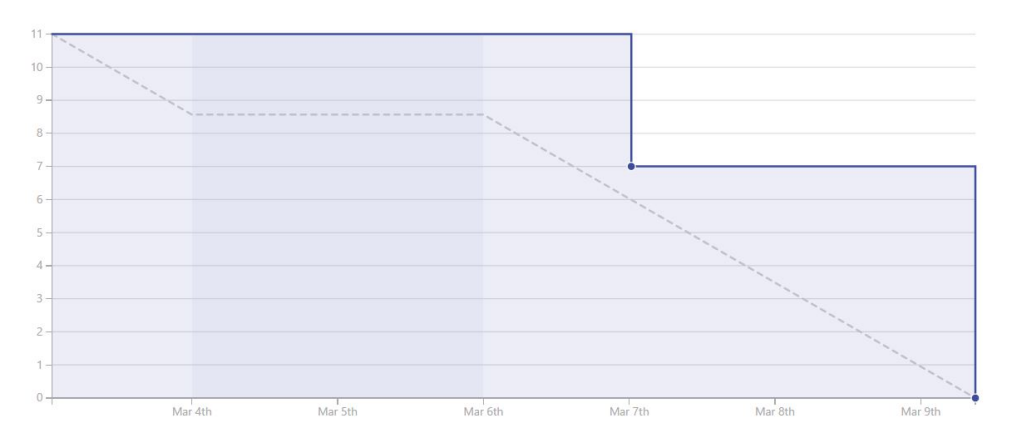

<span id="page-9-0"></span>Figura A.5: Burndown del sprint 4

#### Sprint 5

Estas son las tareas a realizar durante este sprint 5:

- $\blacksquare$  Implementar un *file chooser*
- Añadir más clasificadores.

<span id="page-9-1"></span> $2$ Siempre que nos referimos a un notebook, a lo que nos referimos es a un Jupyter Notebook

- $\blacksquare$  Correciones en la documentación.
- Estudiar como implementar un etiquetador de imágenes.

Durante este *sprint* se añadieron los clasificadores que deseábamos, es decir, un clasificador bayesiano y un clasificador mediante regresión logística. Además, se añadió un *file chooser* que nos permitiría, desde ese momento, escoger la imagen que deseemos dentro de nuestro sistema operativo. En cuanto a la documentación, se corrigió toda la realizada hasta ese momento. Y, por ´ultimo, se hizo un estudio b´asico sobre como implementar un etiquetador de imágenes mediante un  $W \in$  Python. Aunque, esta última tarea no tuviese ningún producto resultante en este *sprint*.

A continuación, en la figura  $A.6$ , se muestra el diagrama burndown de este sprint.

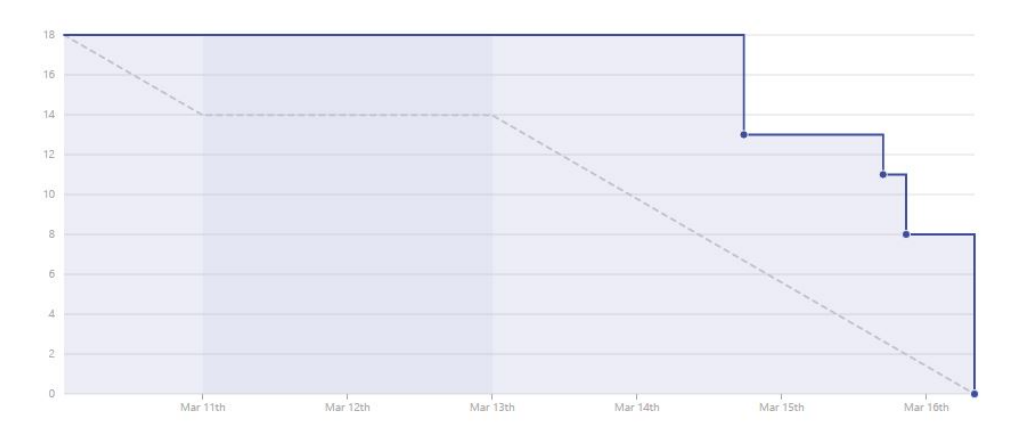

<span id="page-10-0"></span>Figura A.6: Burndown del sprint 5

#### Sprint 6

Estas son las tareas a realizar durante este sprint 6:

Estudiar los Widgets personalizados de Jupyter Notebook e Ipython.

Aunque este *sprint* se encuentre compuesto por una única tarea, no era menos complejo por ello. El objetivo de este sprint era obtener un Widget capaz de etiquetar imágenes. Pero en la realización de este se encontraron multiples problemas. Obteniendo como producto resultante tres posibles alternativas con aspectos a corregir.

Por lo tanto, en la figura [A.7](#page-11-0) mostramos el diagrama burndown, poco esclarecedor, de este sprint.

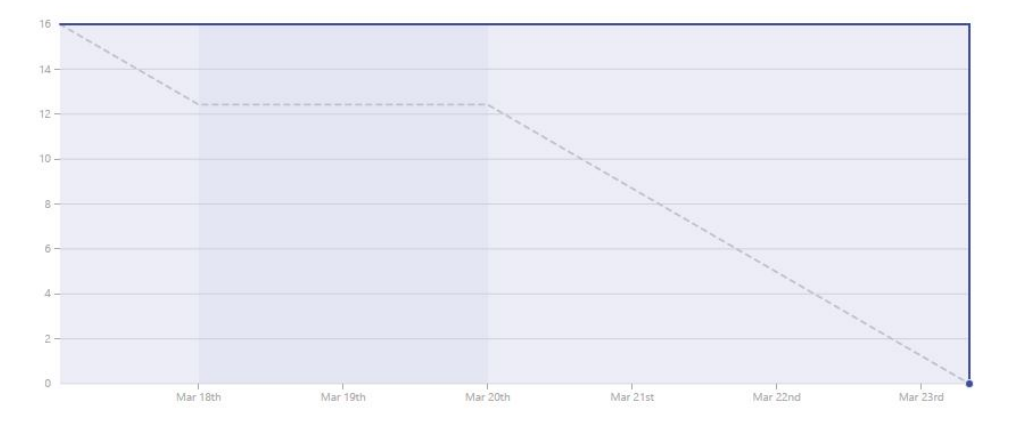

<span id="page-11-0"></span>Figura A.7: Burndown del sprint 6

#### Sprint 7

Estas son las tareas a realizar durante este sprint 7:

- Estudiar Bag of Words.
- $\blacksquare$  Añadir mayor parametrización al *Jupyter Notebook UI*.
- Corregir bugs del Widget previamente implementado.

Durante este *sprint* se consiguió, en primer lugar, corregir una de las alternativas del etiquetador de imágenes, o Widget, desarrolladas durante el sprint anterior. Además, se corrigieron y añadieron múltiples parámetros en el Jupyter Notebook UI y en las clases utilizadas por este Notebook. Y, por ultimo, se realizo un estudio sobre un modelo ampliamente usado para tareas de clasificación, llamado Bag of Words.

A continuación, en la figura [A.8,](#page-12-0) se muestra el diagrama burndown de este sprint.

#### Sprint 8

Estas son las tareas a realizar durante este sprint 8:

- Implementar la funcionalidad de obtención de imágenes en el etiquetador de imágenes, o Widget.
- $\blacksquare$  Mejorar la interfaz del etiquetador de imágenes.
- Crear un primer prototipo de interfaz de usuario.

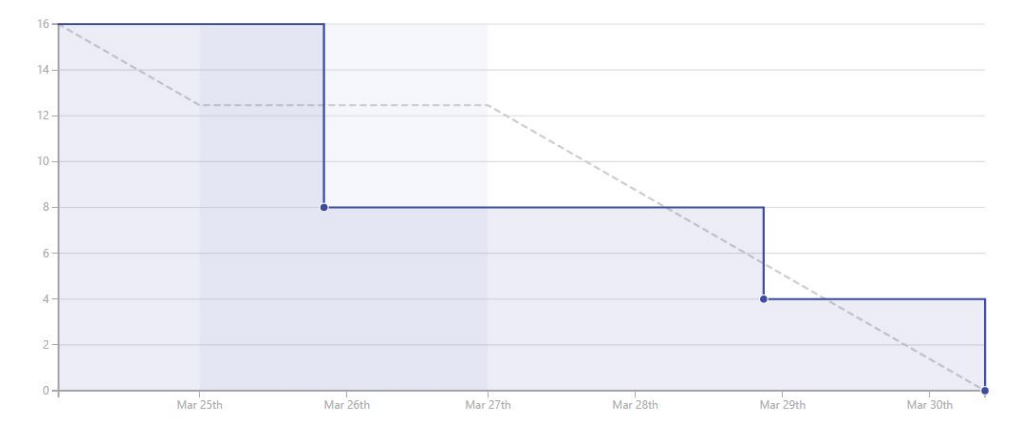

<span id="page-12-0"></span>Figura A.8: Burndown del sprint 7

Durante este *sprint* se realizó un primer prototipo de interfaz de usuario. Partiendo de este prototipo, se mejoró la interfaz del etiquetador de imágenes. Consiguiendo, así, una interfaz adecuada para el cliente. Además, se implemento la funcionalidad que nos permitiría obtener una imágen resultante de cada etiqueta realizada en las distintas imágenes.

A continuación, en la figura  $A.9$ , se muestra el diagrama burndown de este sprint.

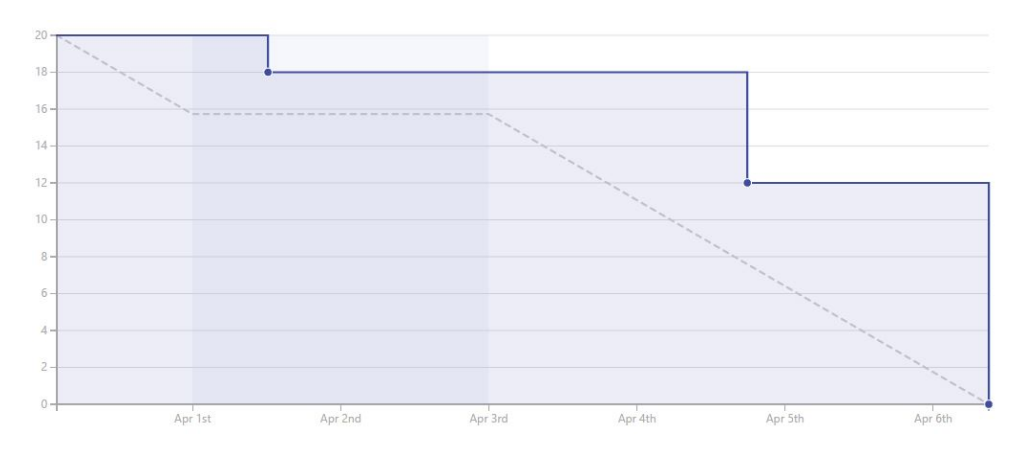

<span id="page-12-1"></span>Figura A.9: Burndown del sprint 8

#### Sprint 9

Este *sprint* tendrá una duración de dos semanas. Debido a la carga de trabajo asociada a este sprint y al ser días no lectivos por las vacaciones de Semana Santa.

Estas son las tareas a realizar durante este sprint 9:

- Añadir un texto a cada etiqueta que realizamos en una imagen.
- Añadir notificaciones al usuario en la carga y guardado de imágenes.
- Guardar las coordenadas de las etiquetas de cada imagen.
- Cargar las etiquetas de una imagen que haya sido previamente etiquetada.
- Controlar que el usuario no cree etiquetas en el SVG pero fuera de la imagen.
- Añadir la posibilidad de eliminar etiquetas previamente realizadas.
- $\bullet\,$  Corregir los notebooks creados para la técnica Bag of Words.

Apéndice  $B$ 

# <span id="page-14-0"></span>Especificación de Requisitos

- <span id="page-14-1"></span>B.1. Introducción
- <span id="page-14-2"></span>B.2. Objetivos generales
- <span id="page-14-3"></span>B.3. Catalogo de requisitos
- <span id="page-14-4"></span>B.4. Especificación de requisitos

Apéndice  $C$ 

# <span id="page-15-0"></span>Especificación de diseño

# <span id="page-15-1"></span>C.1. Diseño de las interfaces

En esta sección se explicarán las diferentes interfaces de los productos realizados en este trabajo fin de grado.

#### Jupyter Notebook para el reconomiento de caras

Durante el primer mes se trabajo en un Jupyter Notebook que trataba de reconocer caras mediante un clasificador junto a un extractor de características, como ya hemos explicado en secciones anteriores. Con este Jupyter Notebook se trataba de facilitar la evaluación del rendimiento de los clasificadores y el cambio de las distintas variables de manera interactiva.

Por lo tanto, la interfaz de este Jupyter Notebook no ha sido trabajada para su uso por parte del usuario. Sino que fue creada para un uso más de experimentaci´on. Es por ello que la interfaz no tiene un buen grado de usabilidad como podemos observar en la figura [C.1.](#page-16-0)

#### Etiquetador de imágenes

La interfaz del etiquetador de imágenes ha sido desarrollada partiendo del prototipo mostrado en la ilustración  $C.2$ . Tratando de crear una interfaz lo m´as simple e intuitiva para el usuario.

El resultado tras la implementación de este producto es el mostrado en la [C.3.](#page-17-1) Obteniendo una interfaz muy similar a la prototipada en un principio. Pero añadiendo algún elemento más, para facilitar su uso por parte del usuario.

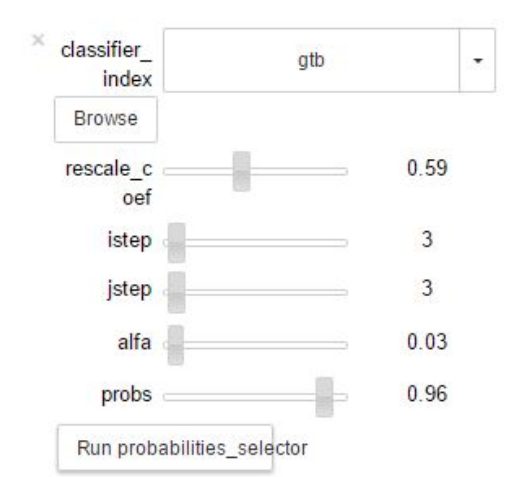

<span id="page-16-0"></span>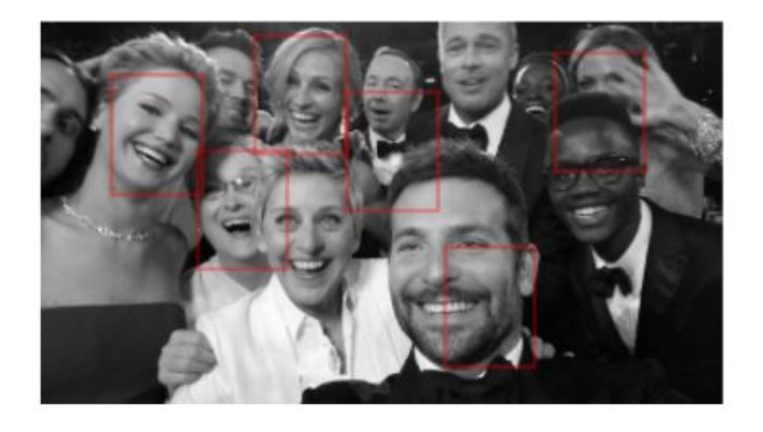

Figura C.1: Jupyter Notebook para el reconomiento de caras

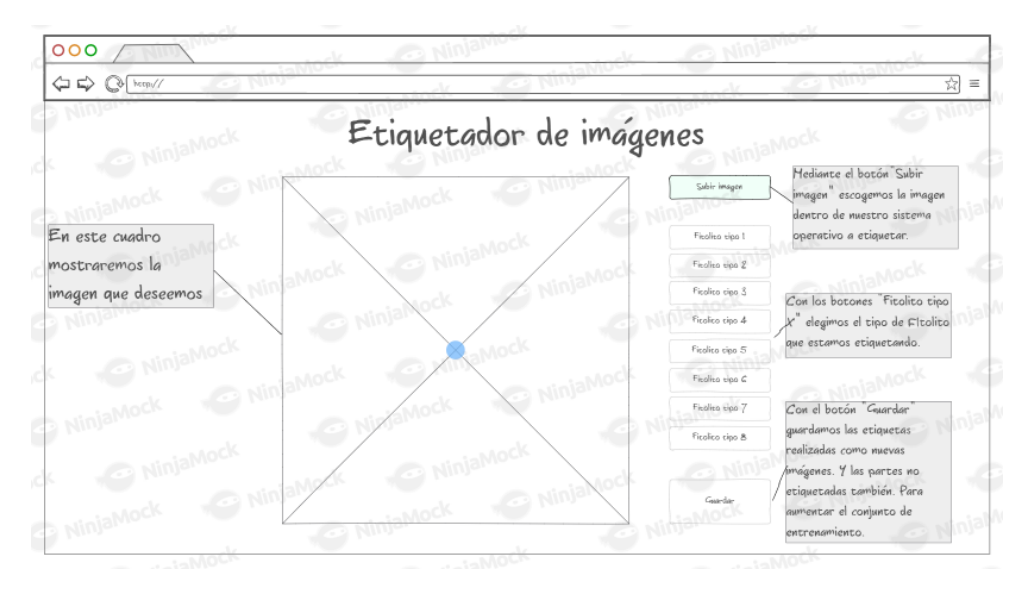

<span id="page-17-0"></span>Figura C.2: Prototipo del etiquetador de imágenes

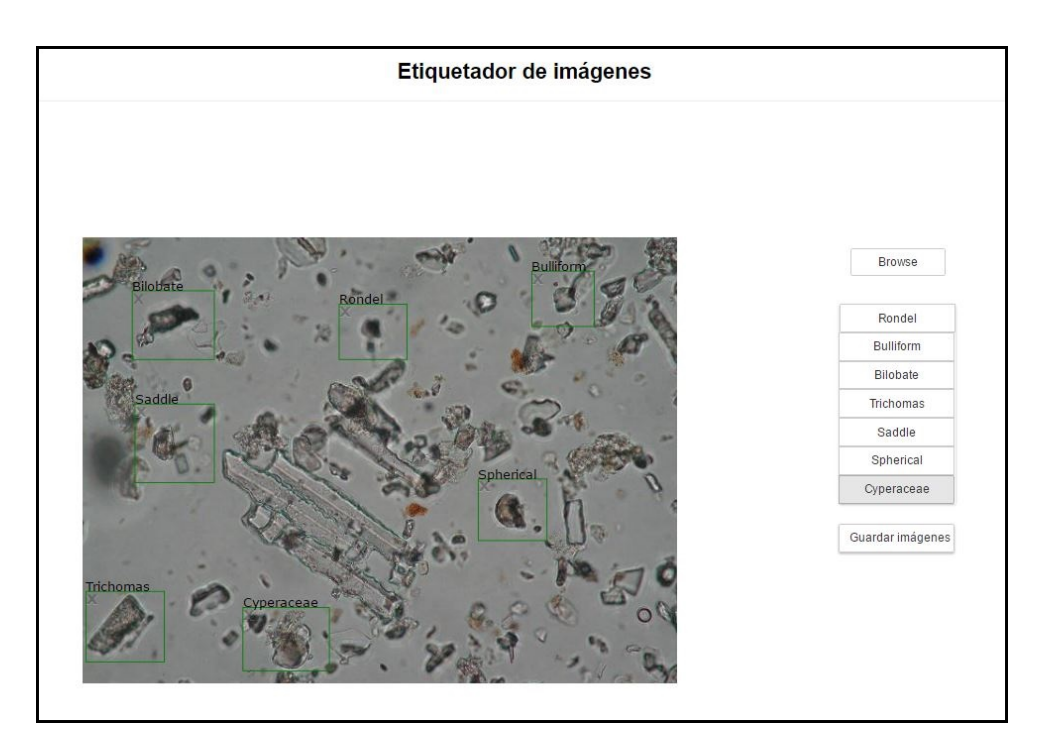

<span id="page-17-1"></span>Figura C.3: Etiquetador de imágenes

Apéndice  $D$ 

# <span id="page-18-0"></span>Documentación técnica de programación

# <span id="page-18-1"></span>D.1. Introducción

En este anexo se introducirá la información necesaria para las personas que deseen continuar o trabajar en el proyecto.

## <span id="page-18-2"></span>D.2. Estructura de directorios

La estructura de directorios del proyecto, en estructura de árbol, es la siguiente:

- Archives decir, el directorio raíz. En el se encuentra el fichero de la licencia, el README, el .gitignore y las siguientes carpetas:
	- $\bullet$  code: contiene toda la lógica de la aplicación.
		- $\circ$  *imgaug*: repositorio para realizar Data Augmentation con Python 2.
		- notebooks: contiene todos los notebooks creados para este proyecto.
		- rsc: contiene los recursos necesarios por las distintas aplicaciones.
		- src: contiene el notebook principal para tareas de reconocimiento. Esta carpeta aun se encuentra en desarrollo.
	- $\bullet$  doc: contiene la documentación del proyecto.
		- img: contiene todas las im´agenes de la memoria y anexos del proyecto.

◦ tex: contiene los ficheros correspondientes a cada uno de los anexos.

## <span id="page-19-0"></span>D.3. Manual del programador

#### Manual del programador: etiquetador de imágenes

En esta sección explicare más en detalle como funciona internamente el etiquetador.

#### Base del etiquetador: Widgets de Python

El etiquetador está creado mediante los Widgets de Python. Un Widget es un objeto de Python con representación en navegadores. Este nos permite la comunicación entre  $JavaScript$  y  $Python.$  Facilitando, así, crear interfaces Web interactivas, como es nuestro caso[\[1\]](#page-29-2).

El etiquetador de imágenes es un *Widget* personalizado, el cual ha sido creado por nosotros. Pero, además, este utiliza otros Widgets prefedefinidos por Python para los botones.

#### Javascript

La parte de código *JavaScript* se ocupa de representar todos los elementos visuales y capturar los eventos.

En cuanto a elementos visuales, nos referimos al SVG, la imagen, rectangulos o etiquetas y textos. Los cuales son elementos HTML. Y, en cuanto a eventos, nos referimos a los clicks o movimientos del ratón sobre nuestros elementos HTML.

#### Python

La parte de  $Python$  controla toda la lógica de la aplicación. Desde que imagen se muestra, hasta las conversiones de las coordenadas de la imagen entre la vista y la imagen real.

Además, para los botones, los cuales son Widgets de Python, se controlan tambien sus eventos desde el propio Python.

# <span id="page-20-0"></span>D.4. Compilación, instalación y ejecución del proyecto

### Compilación, instalación y ejecución del etiquetador de imágenes

El etiquetador no requiere de ninguna compilación. Simplemente es necesario llevar a cabo los pasos indicados en el Manual del usuario etiquetador  $de\text{ }im\acute{a}genes$  para su instalación y ejecución. Y, en ese momento, estaremos listos para modificar o mejorar el código todo lo que deseemos.

Apéndice  $E$ 

# <span id="page-21-0"></span>Documentación de usuario

### <span id="page-21-1"></span>E.1. Introducción

En este anexo se indicarán los distintos requisitos necesarios para ejecutar las diversas aplicaciones desarrolladas durante el proyecto. Así como, toda la información necesaria para la correcta utilización de la herramienta. Y la solución ante posibles problemas en su utilización.

### <span id="page-21-2"></span>E.2. Requisitos de usuarios e instalación

Los requisitos software necesarios para poder ejecutar las aplicaciones son:

- Anaconda. Descargando e instalando la versión para Python 3.6<sup>[1](#page-21-3)</sup>.
- IPython File Upload. Siguiendo los pasos de instalación en [https://](https://github.com/peteut/ipython-file-upload) [github.com/peteut/ipython-file-upload](https://github.com/peteut/ipython-file-upload).
- Jupyter Dashboards. Siguiendo los pasos de instalación en [https://](https://github.com/jupyter/dashboards) [github.com/jupyter/dashboards](https://github.com/jupyter/dashboards).
- Este proyecto se puede descargar o clonar desde el siguiente enlace al repositorio: <https://github.com/jasag/Phytoliths-recognition-system>. Entrando, preferiblemente, en la pestaña de Releases y descargando el zip  $v0.1.0$ . Véase la figura [E.1.](#page-22-1)

<span id="page-21-3"></span> $^1\mathrm{Es}$ altamente recomendable utilizar  $Ana conda$ para la instalación de  $Python$  junto a algunos paquetes necesarios. Puesto que la instalación aislada de Python llevaría al usuario a tener que instalar manualmente múltiples paquetes que ya vienen preinstálados con Anaconda.

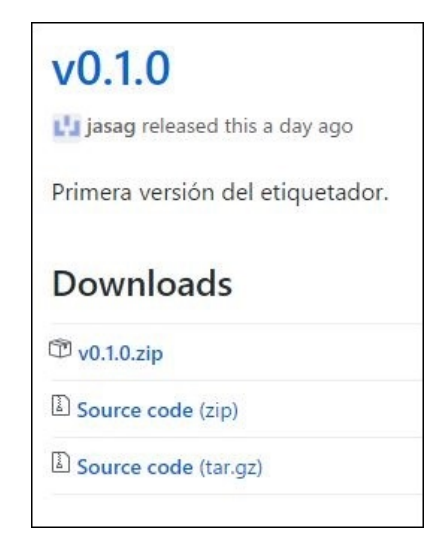

Figura E.1: Primera versión del etiquetador

# <span id="page-22-1"></span><span id="page-22-0"></span>E.3. Manual del usuario

En esta sección se explicarán los distintos aspectos a tener en cuenta en el uso de los distintos productos.

#### Manual del usuario: etiquetador de imágenes

Una vez completados satisfactoriamente los pasos anteriores, ejecutamos Jupyter Notebook desde Anaconda<sup>[2](#page-22-2)</sup>. Y desde esta aplicación, abrimos el notebook Image Labeler.ipynb, en la carpeta code/notebooks dentro de este proyecto previamente descargado.

Con Image Labeler.ipynb ya abierto, tendremos que navegar por la barra de navegación del *notebook* para llevar a cabo los dos siguientes pasos:

- 1. Ejecutar todas las celdas del notebook. Para ello, navegamos por Cell y clicamos en Run All. Como se puede observar en la figura [E.2.](#page-23-0)
- 2. Activar Dashboard Preview. Para ello, navegamos por View y clicamos en Dashboard Preview [E.3.](#page-23-1)

Una vez realizados los pasos anteriores, tendremos como resultado la pantalla inicial del etiquetador, tal y como se observa en la figura [E.4.](#page-24-0)

<span id="page-22-2"></span><sup>2</sup> Si es la primera vez que utilizas Anaconda es recomendable utilizar Anaconda Navigator. Ya que este nos facilitará ejecutar Jupyter Notebook, sin el uso de la linea comandos.

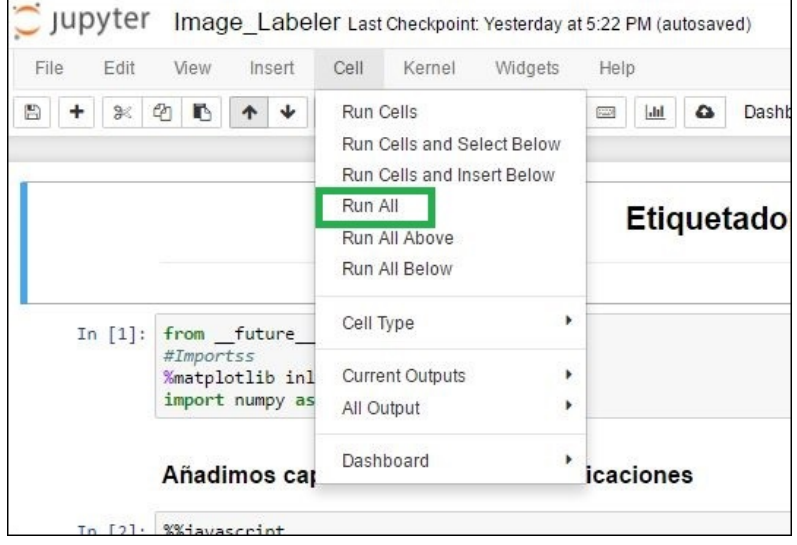

Figura E.2: Ejecución de todos los pasos del notebook

<span id="page-23-0"></span>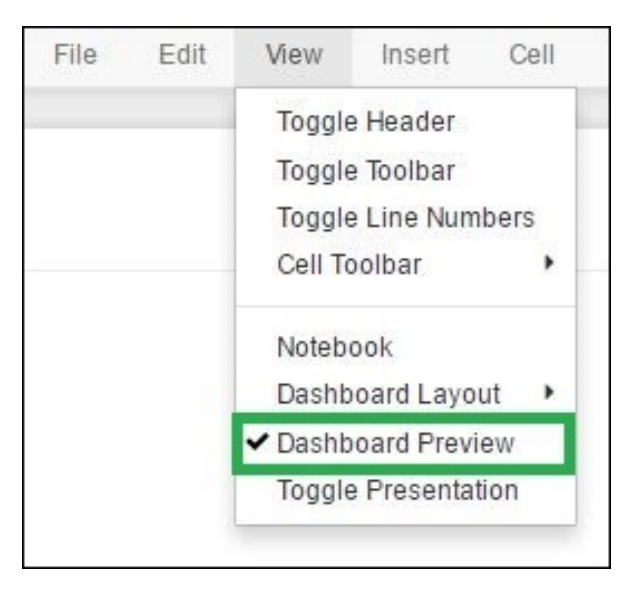

<span id="page-23-1"></span>Figura E.3: Selección de la vista del notebook

#### Uso del etiquetador

Como resultado de los pasos previos, el etiquetador de imágenes estará listo para su funcionamiento.

El etiquetador está compuesto por dos partes principales:

Parte izquierda: imagen donde etiquetar los fitolitos.

| Etiquetador de imágenes |                  |
|-------------------------|------------------|
|                         |                  |
|                         |                  |
|                         |                  |
|                         |                  |
|                         |                  |
|                         | Browse           |
|                         | Rondel           |
|                         | Bulliform        |
|                         | Bilobate         |
|                         | Trichomas        |
|                         | Saddle           |
|                         | Spherical        |
|                         | Cyperaceae       |
|                         |                  |
|                         | Guardar imágenes |
|                         |                  |
|                         |                  |
|                         |                  |
|                         |                  |

<span id="page-24-0"></span>Figura E.4: Etiquetador de imágenes

■ Parte derecha: «botones».

La parte izquierda mostrará la imagen a ser etiquetada. Y la parte derecha mostrará los botones que nos permitirán seleccionar los distintos tipos de fitolitos presentes en la imagen. Como podemos ver en la figura [E.4.](#page-24-0)

#### Parte derecha del etiquetador: botonera

La parte derecha del etiquetador esta compuesta por tres grupos de botones. El botón para la carga de una imagen, los botones de selección de fitolito y el botón de guardado. Como podemos obsevar en la figura  $E.5$ . En las secciones siguientes explicaré sus funciones.

#### Cargar imagen

Para etiquetar una imagen, el primer paso será escoger una imagen en nuestro ordenador mediante el botón *Browse*, situado en la esquina superior derecha del etiquetador. Como se puede ver en la figura [E.4.](#page-24-0)

Una vez pulsado, se mostrará una ventana, véase figura  $E.6$ , en la que escogeremos la imagen que deseemos.

Tras escoger la imagen, esta se cargará en la parte izquierda del etiquetador, dando lugar a algo similar a lo mostrado en la figura [E.7.](#page-26-0)

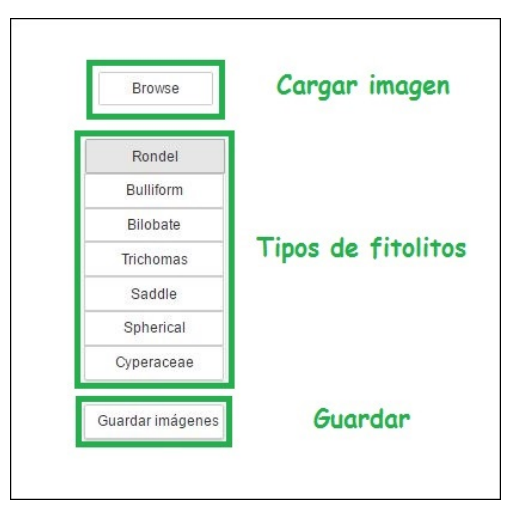

<span id="page-25-0"></span>Figura E.5: Parte derecha del etiquetador

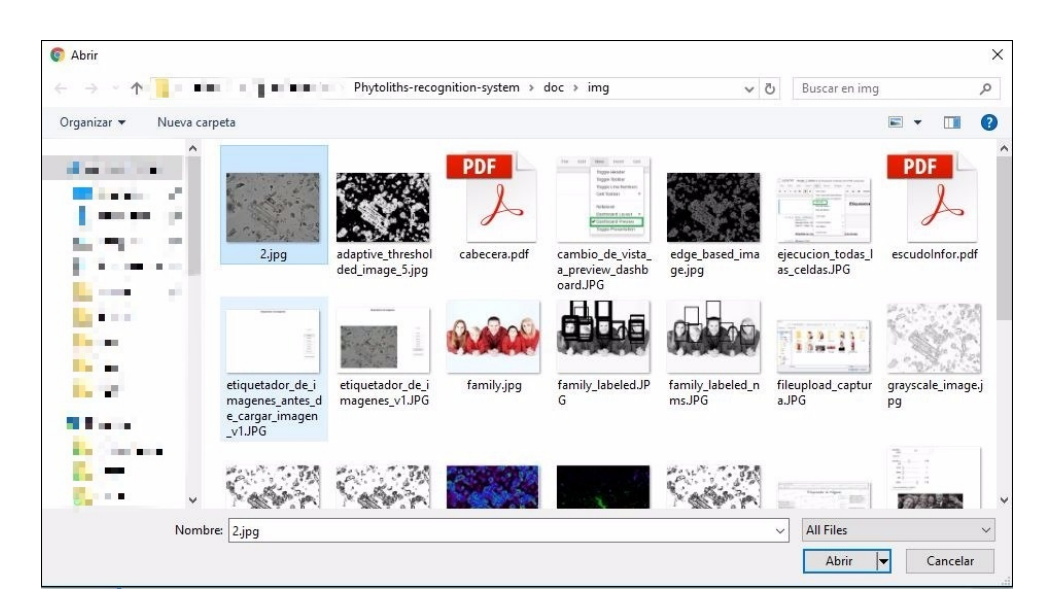

Figura E.6: Ventana de subida de ficheros

#### <span id="page-25-1"></span>Etiquetar distintos tipos de fitolitos

Antes de explicar como se crean las etiquetas, debemos de tener en cuenta los botones para la selección de tipos de fitolito.

Cada vez que se quiera etiquetar un tipo de fitolito distinto tendremos que pulsar en el botón correspondiente al tipo de fitolito objetivo.

A su vez, y para facilitarnos distinguir a que tipo de fitolito pertenece cada etiqueta, se escribe encima de cada etiqueta el tipo de fitolito que ha

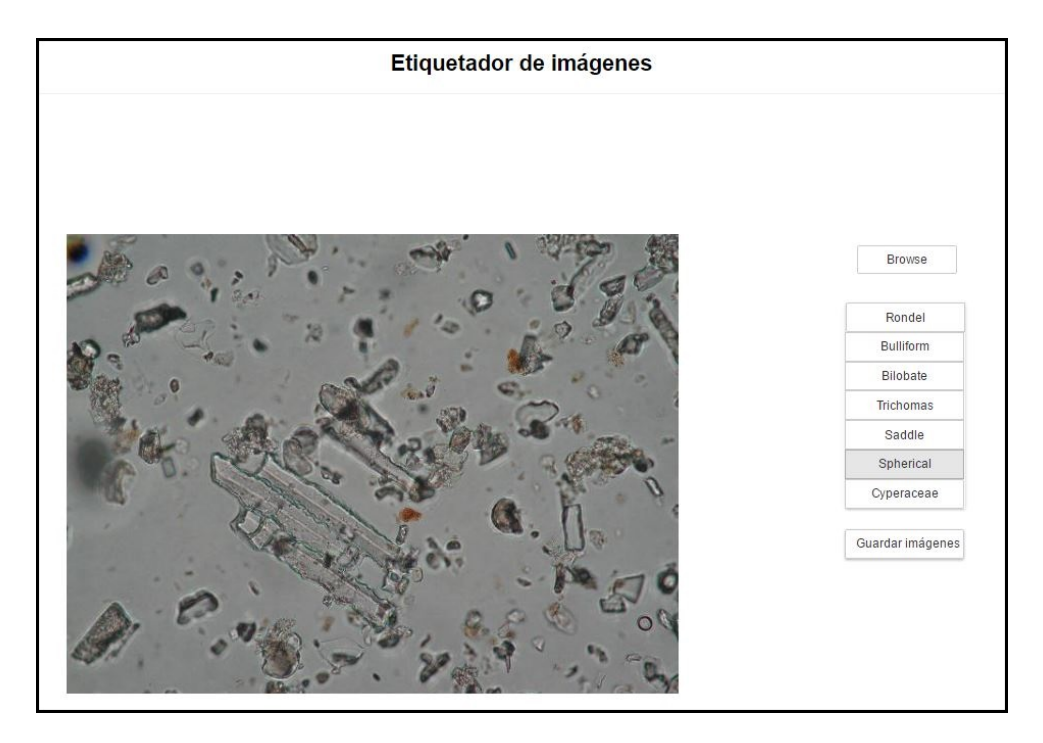

Figura E.7: Etiquetador de imágenes con una imagen cargada

sido etiquetado, véase figura  $E.8$ .

<span id="page-26-0"></span>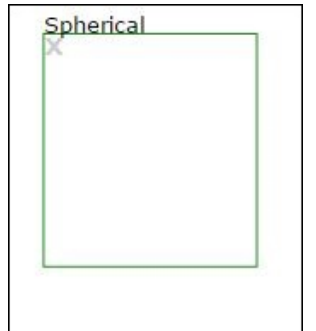

<span id="page-26-1"></span>Figura E.8: Ejemplo de etiqueta

#### Realizar etiquetas

Una vez cargada la imagen en el etiquetador, y comprendido el uso de los botones de selección de tipo de fitolito, podemos comenzar a etiquetar fitolitos. Para etiquetar, basta con clicar en la imagen, definiendo una esquina del rectangulo, mover el ratón hacía donde deseemos y volver a clicar, definiendo la otra esquina de este. Para, así, definir una etiqueta como la que se puede ver en la figura [E.8.](#page-26-1)

#### Eliminar etiquetas

Como es normal, un usuario puede equivocarse dibujando una etiqueta que no deseaba. Por ello, en la esquina superior izquierda de cada etiqueta, disponemos de una  $\langle X \rangle$ , como se observa en la figura [E.8,](#page-26-1) que nos permitirá eliminar etiquetas previamente realizadas. Posibilitando así revertir un error del usuario.

#### Guardar etiquetas

Después de realizar todas las etiquetas, tan solo queda guardarlas. Para ello basta con clicar el botón «Guardar imágenes» en la esquina inferior derecha del etiquetador, véase la figura  $E.4$ .

Es importante destacar que no sirve de nada etiquetar una imagen, si no pulsamos m´as tarde en el bot´on guardar. Debido a que las etiquetas realizadas no habr´an sido guardadas. Y, por lo tanto, todas las etiquetas realizadas sobre una imagen se perderán.

#### Etiquetas realizadas fuera de la imagen

En la versión actual del etiquetador, este te permite realizar etiquetas fuera de la imagen. Pero estas etiquetas no serán guardadas.

Por lo tanto, debemos de tener en cuenta que las etiquetas que no tengan todas sus aristas dentro de la imagen no se guardan.

Aun así, en la siguiente sección explicaré como comprobar que las etiquetas previamente realizadas han sido guardadas.

#### Carga de etiquetas previamente realizadas

Las imágenes etiquetadas se guardan en la carpeta  $\sqrt{code/rsc/img}$  dentro de la carpeta contenedora del proyecto. Al cargar imágenes que se encuentren dentro de esta carpeta, las etiquetas previamente realizadas sobre estas imáge-nes se cargarán con ellas<sup>[3](#page-27-0)</sup>. Esto nos permitirá poder añadir nuevas etiquetas a im´agenes ya procesadas, modificarlas o eliminarlas.

<span id="page-27-0"></span><sup>&</sup>lt;sup>3</sup>Nótese que los nombres de las imágenes no son los cargados originalmente, ya que todas las imágenes etiquetadas son renombradas para no sobrescribir imágenes previamente etiquetadas con nombres iguales.

#### Notificaciones

Se han incluido en el etiquetador una serie de notificaciones, las cuales nos permitirán cercionarnos de distintos eventos. Las notificaciones que se muestran son las siguientes:

- 1. Notificación en la carga de una imagen. Véase la figura  $E.9$ .
- 2. Notificación en la carga incorrecta de un fichero que no sea una imagen. Véase la figura  $E.10$ .
- 3. Notificación en el guardado de etiquetas. Véase la figura  $E.11$ .

Gracias a estas notificaciones podremos saber si la imagen que hemos seleccionado era correcta, o no, y si las etiquetas ya han sido guardadas.

<span id="page-28-0"></span>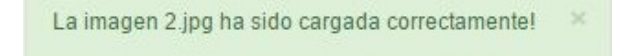

Figura E.9: Notificación en la carga de una imagen

<span id="page-28-1"></span>El fichero cabecera.pdf no tiene formato de imagen. Ejemplo: jpeg, jpg, tif, tiff, png

Figura E.10: Notificación en la carga incorrecta de un fichero que no sea una imagen

<span id="page-28-2"></span>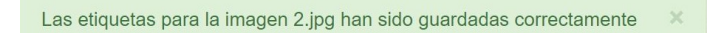

Figura E.11: Notificación en el guardado de etiquetas

#### Bloqueo del etiquetador

En algunas ocasiones, y por razones que desconozco hasta el momento, el etiquetador puede bloquearse al cargar imágenes previamente etiquetadas. Para solucionar este problema, basta con recargar el etiquetador, yendo a la barra de navegación, navegando por Cell y finalmente clicando en Run All. Como hicimos en la puesta en marcha del etiquetador.

# Bibliografía

- <span id="page-29-2"></span><span id="page-29-0"></span>[1] Jupyter Team. Ipywidgets and jupyter-js-widgets, 2017. [Online; accedido 30-Abril-2017].
- <span id="page-29-1"></span>[2] Wikipedia. Scrum — Wikipedia, the free encyclopedia, 2017. [Online; accedido 12-Marzo-2017].